## To sign a digital signature:

1. Position mouse over unsigned signature field and click to sign.

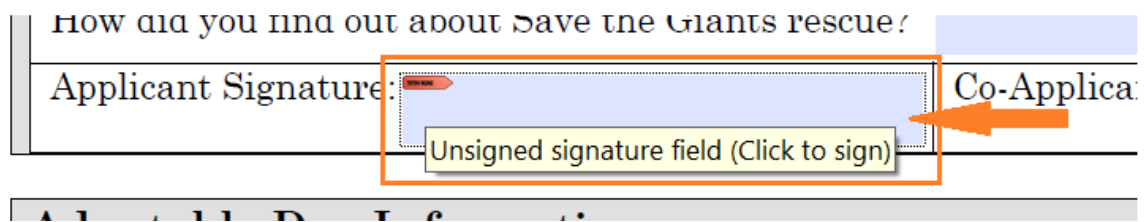

- 2. The "Sign Document" window will appear. In the "Sign As" menu, select "New ID…"
- 3. From the dropdown list.
- 4. Click the "Sign" button.

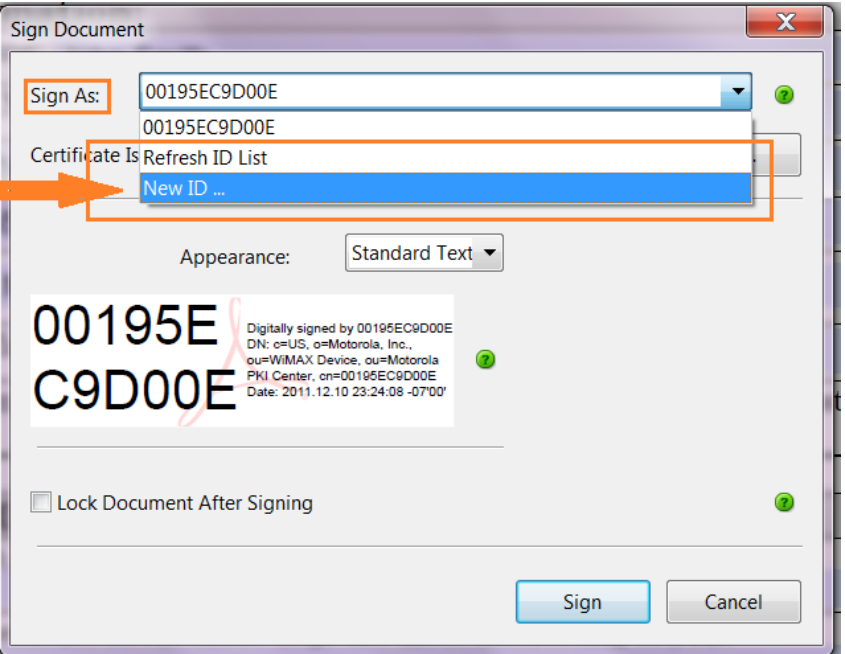

- 5. The "Add Digital ID" window will appear. Select the "A new digital ID I want to create now" radio button.
- 6. Click "Next".

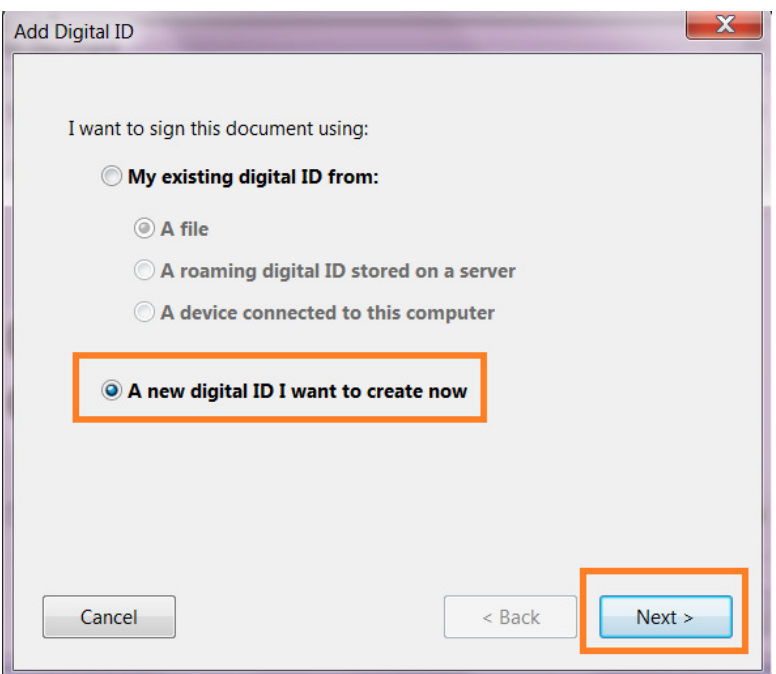

- 7. Select the "New PKCS#12 digital ID file" radio button.
- 8. Click "Next".

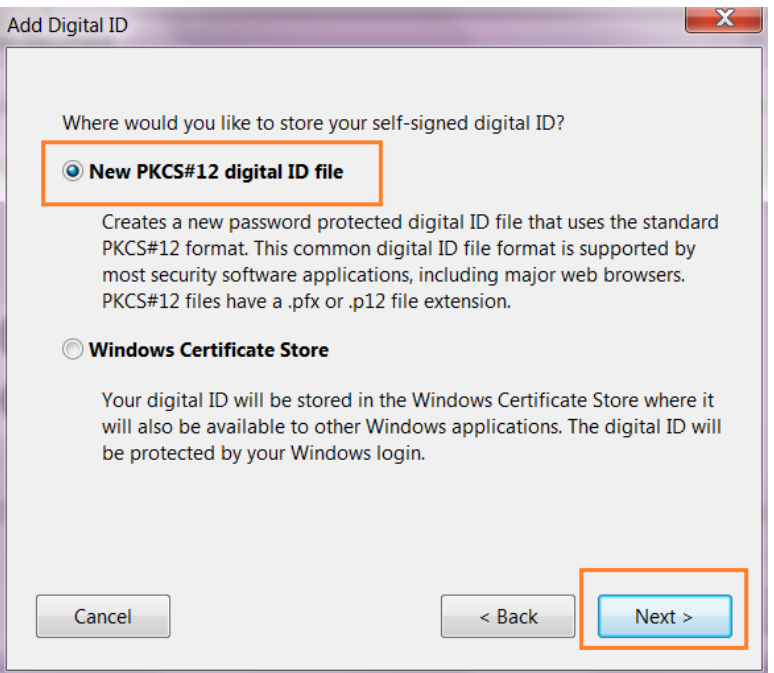

9. Enter your legal first & last name to the "Name" field. 10.Enter your valid email address into the "Email Address" field. 11.Click "Next"

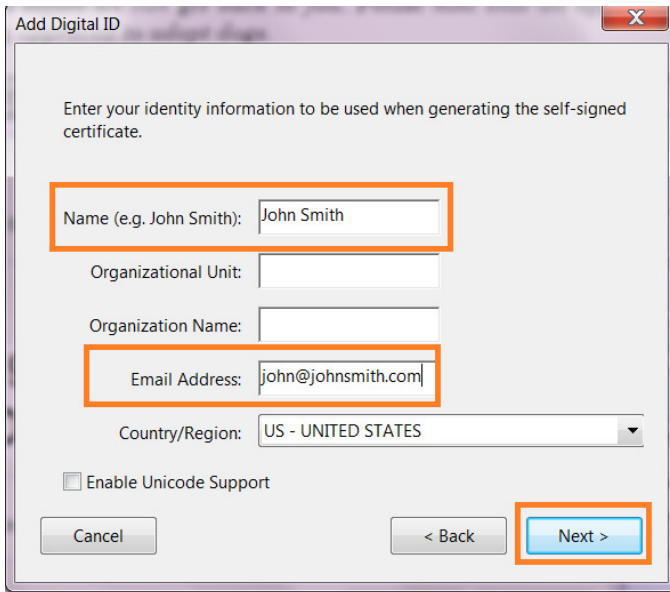

- 12. Select the file path (location you will store the file) where you'd like to save the digital signature.
- 13. Enter and confirm your password.
- 14. Click "Finish".

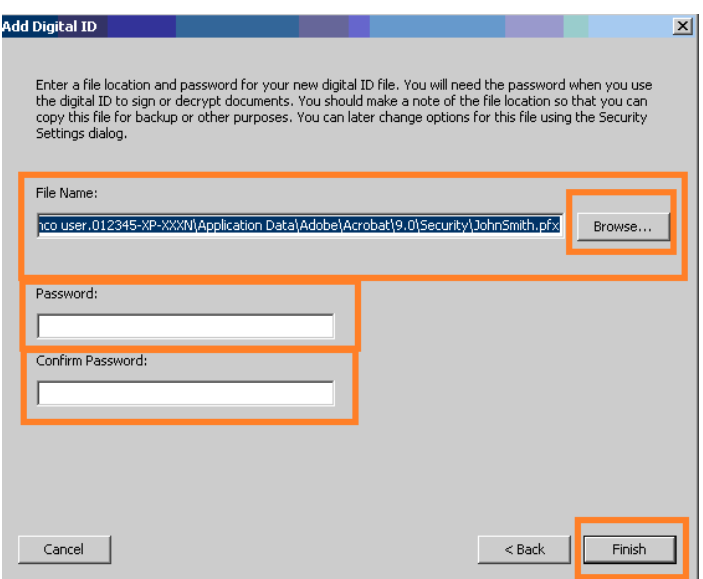

- 15.If not already listed, select the signature you just created from the "Sign As:" field.
- 16.Enter your password.
- 17.Click the "Sign" button.

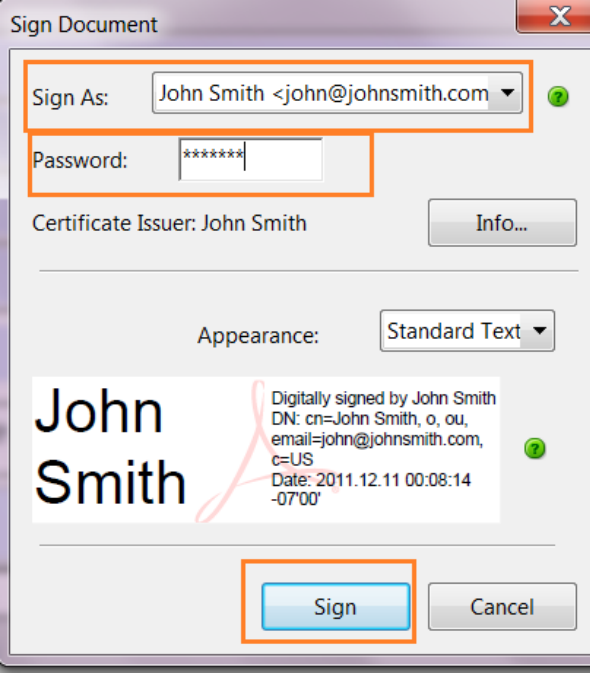

- 18.You will be prompted to re-save the file.
- 19.Save the file, and when the document refreshes, your digital signature will appear.

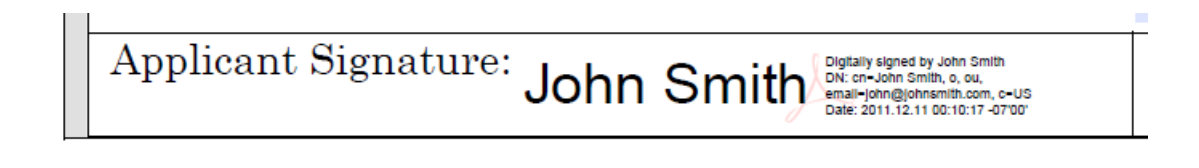

## Voila!